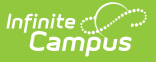

## **Activity Builder**

Last Modified on 12/23/2024 2:12 pm CST

Tool Search: Activity Monitor

Step 1 - Create [Activity](http://kb.infinitecampus.com/#step-1---create-activity) | Step 2 - Build [Roster](http://kb.infinitecampus.com/#step-2---build-roster) | Step 3 - Form [Selection](http://kb.infinitecampus.com/#step-3---form-selection) | Step 4 - Link to [Portal](http://kb.infinitecampus.com/#step-4---link-to-portal) | Step 5 - Finish | Submit an Activity Request for [Preapprova](http://kb.infinitecampus.com/#submit-an-activity-request-for-preapproval)[l](http://kb.infinitecampus.com/#step-5---finish)

Use the Activity Monitor tool to add new activities to Campus.

### **Before You Begin**

- Add supplemental Activity Registration documents in the [Custom](http://kb.infinitecampus.com/help/custom-forms-setup) Forms tool.
- Create an Ad [Hoc](https://kb.infinitecampus.com/help/student-filter-fields-for-ad-hoc-reporting) filter for selecting eligible students.

This article walks you through the setup process step-by-step.

- Step 1 Create [Activity](http://kb.infinitecampus.com/#step-1---create-activity)
- Step 2 Build [Roster](http://kb.infinitecampus.com/#step-2---build-roster)
- Step 3 Form [Selection](http://kb.infinitecampus.com/#step-3---form-selection)
	- [Declining](http://kb.infinitecampus.com/#declining-a-signed-form) a Signed Form
- Step 4 Link to [Portal](http://kb.infinitecampus.com/#step-4---link-to-portal)
- Step 5 [Finish](http://kb.infinitecampus.com/#step-5---finish)
- Submit an Activity Request for [Preapproval](http://kb.infinitecampus.com/#submit-an-activity-request-for-preapproval)

### **Tip**

While using the Activity Builder, click **Save & Hold** to save the activity and return to the Activity Monitor. Click **Save & Next** to continue to the next step in the Activity Builder.

## **Step 1 - Create Activity**

The first step in the Activity Builder is to define the parameters for the activity. To add an activity, click the **New** button in the action bar.

▶ Click here to expand...

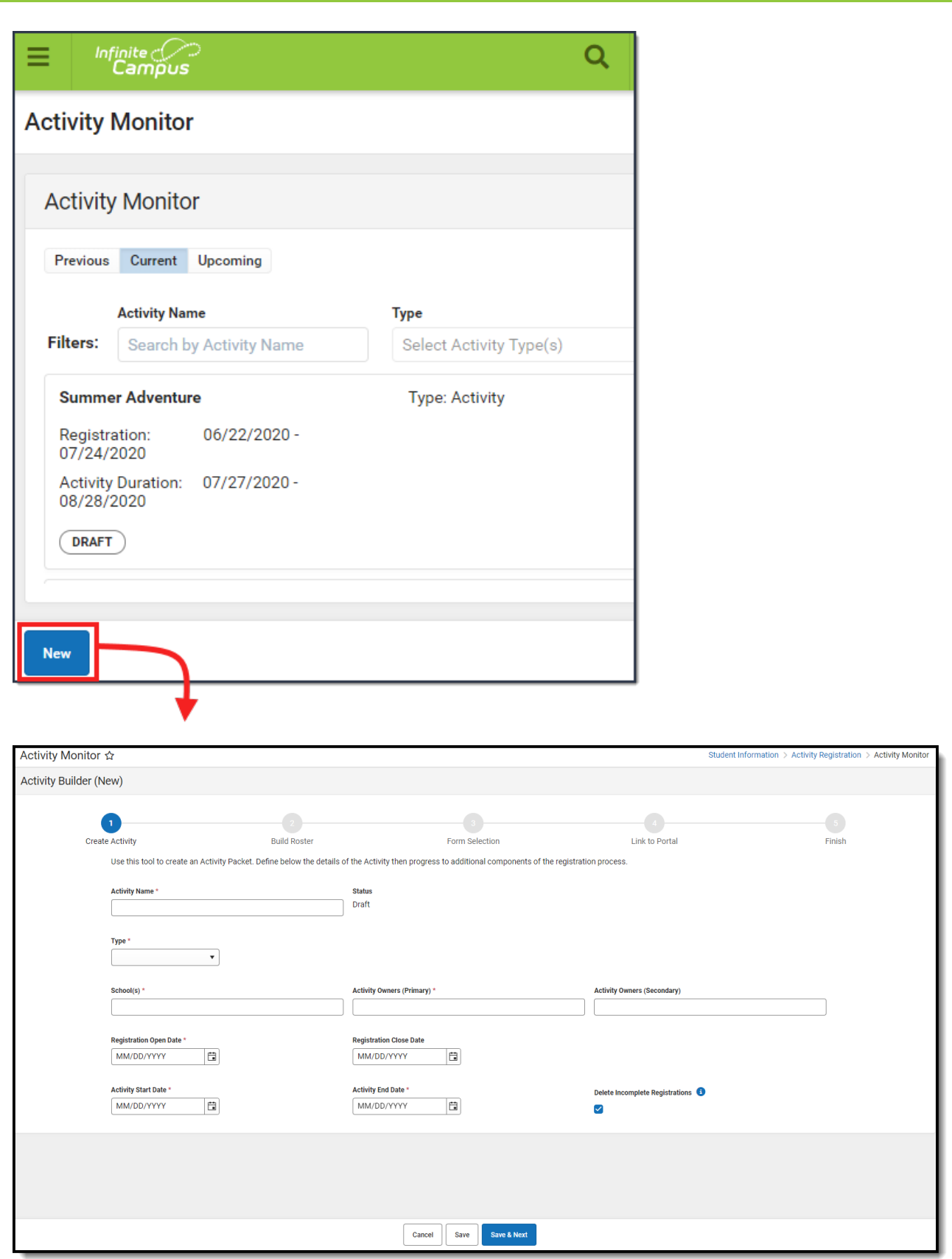

Infinite<br>Campus

Use the following field descriptions to complete the Create Activity screen.

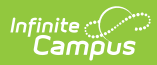

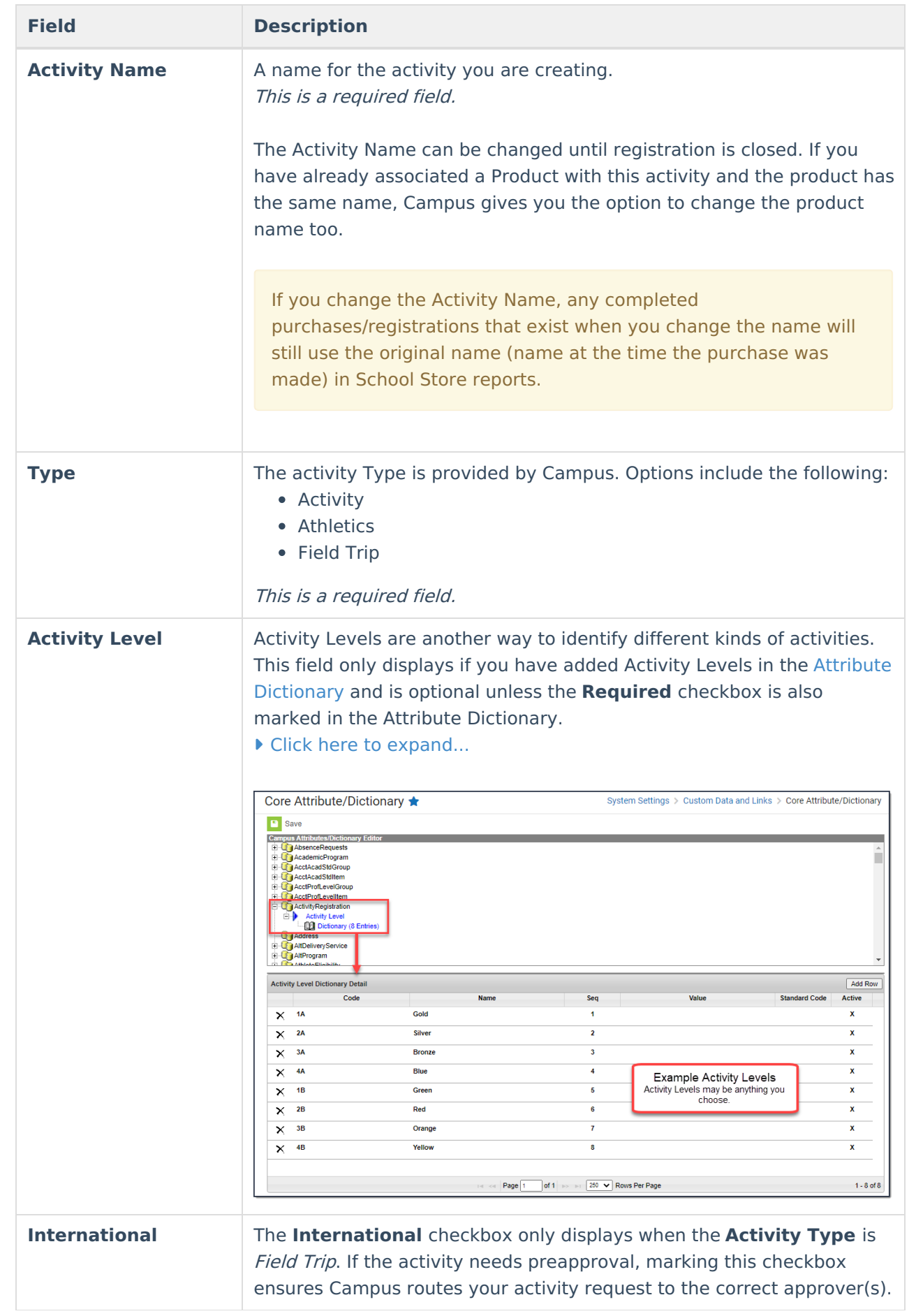

**Field Description**

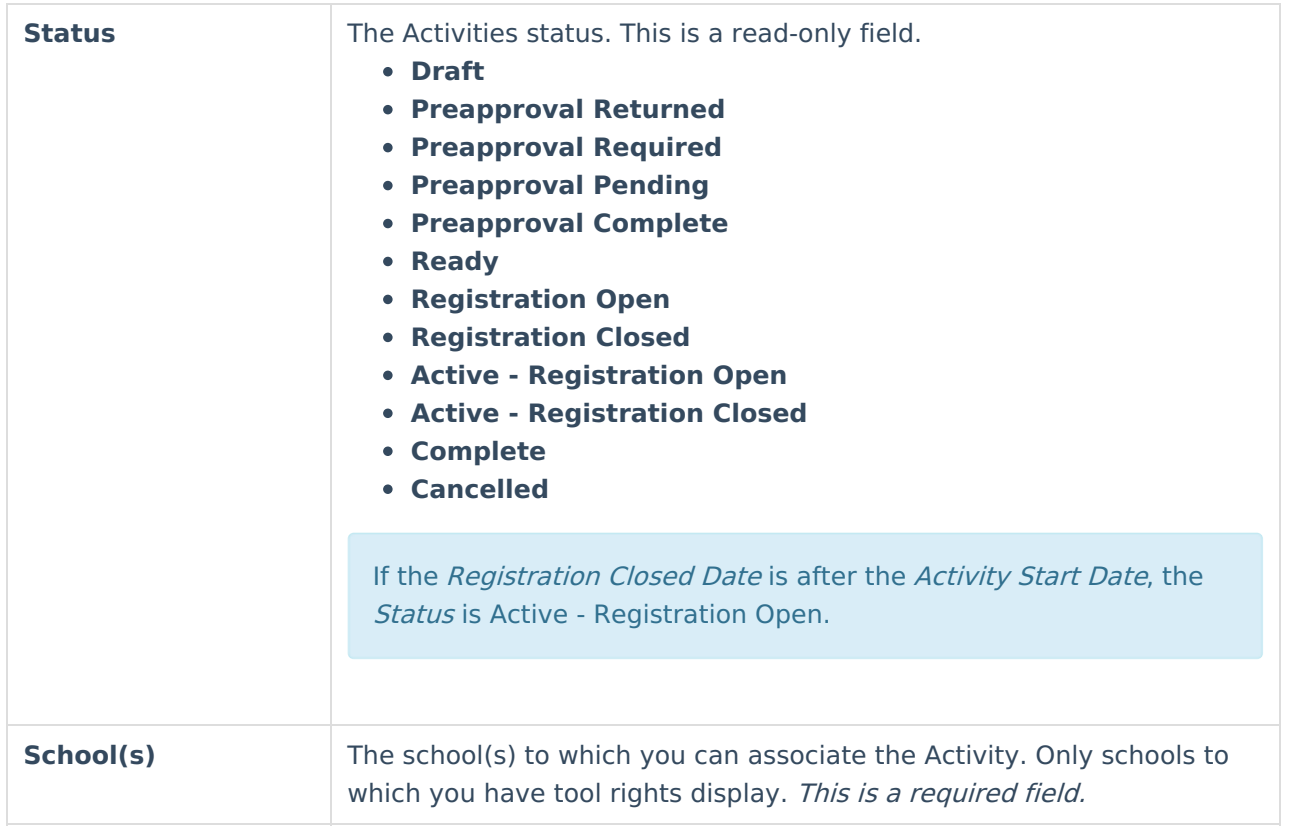

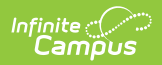

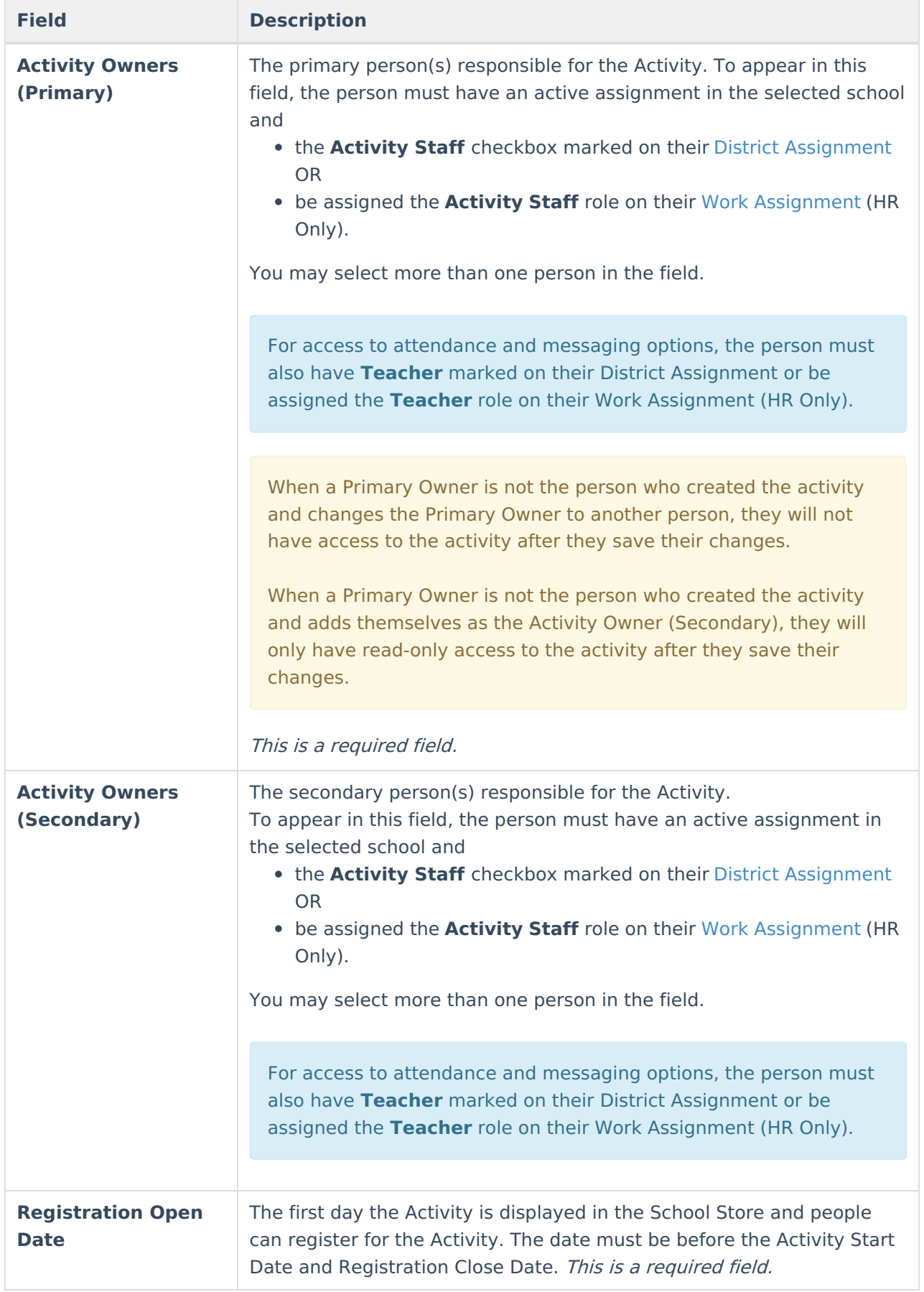

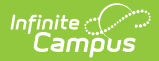

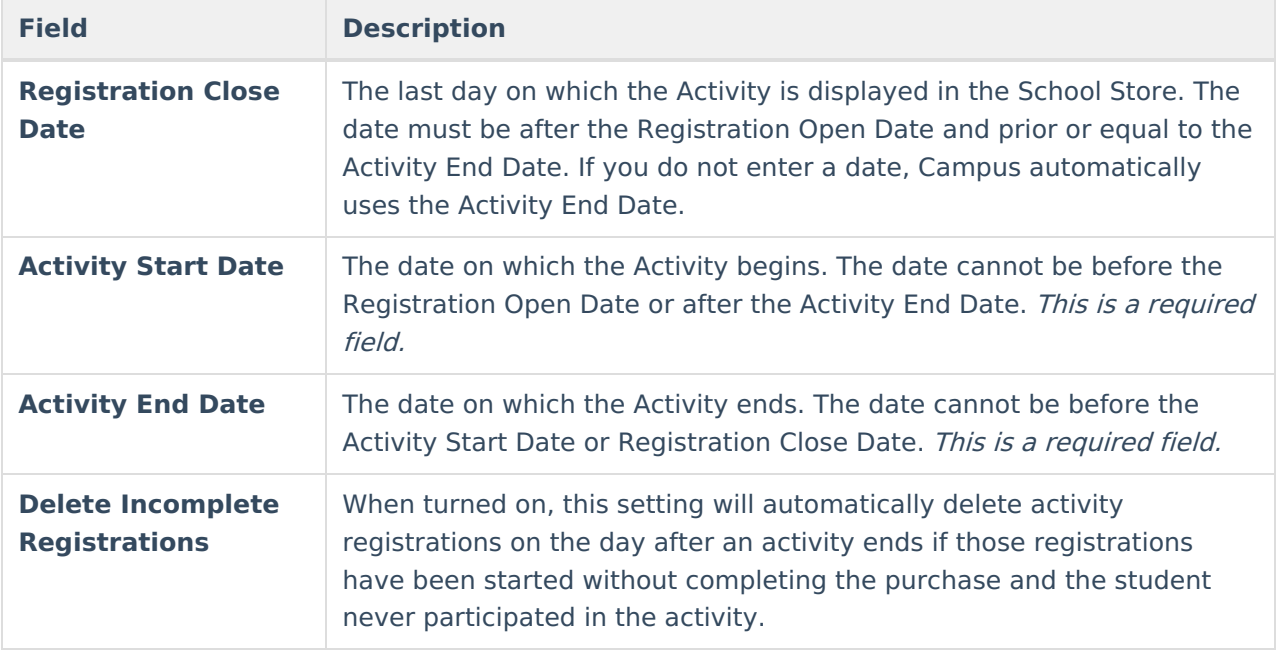

## **Step 2 - Build Roster**

Define eligible participants by selecting a saved Ad Hoc filter.

Click here to expand...

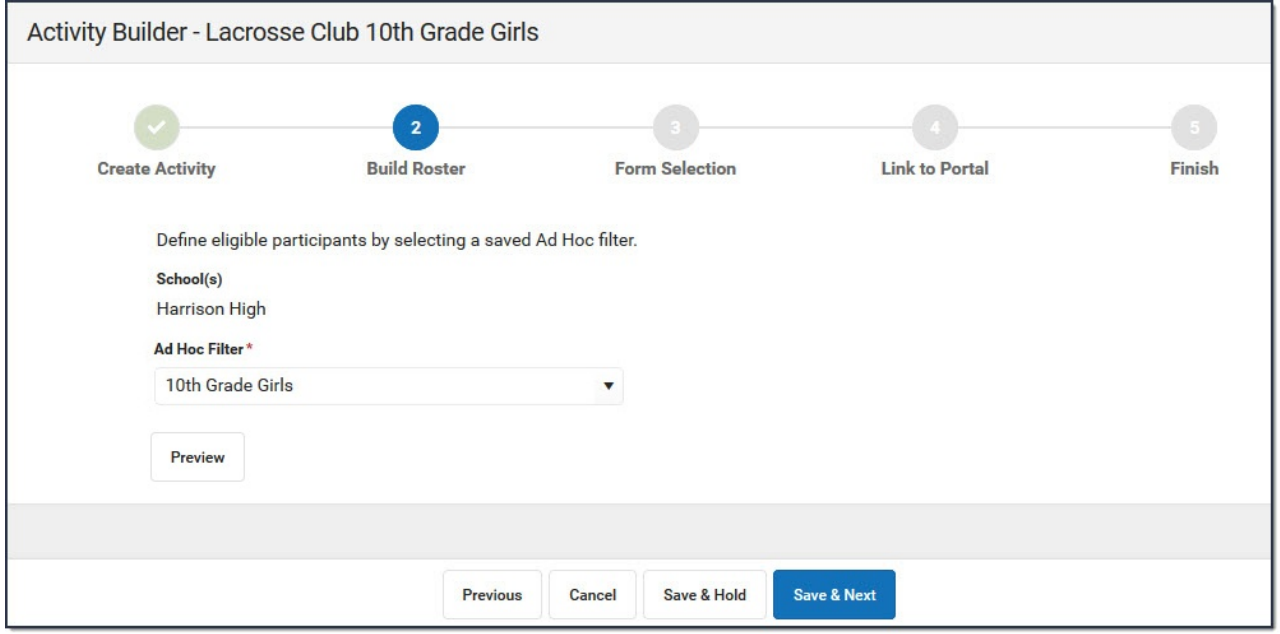

Use the following field descriptions to complete the Build Roster screen.

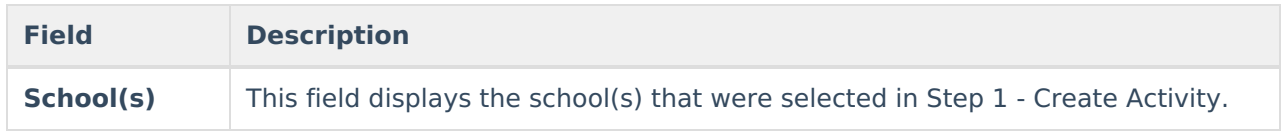

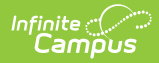

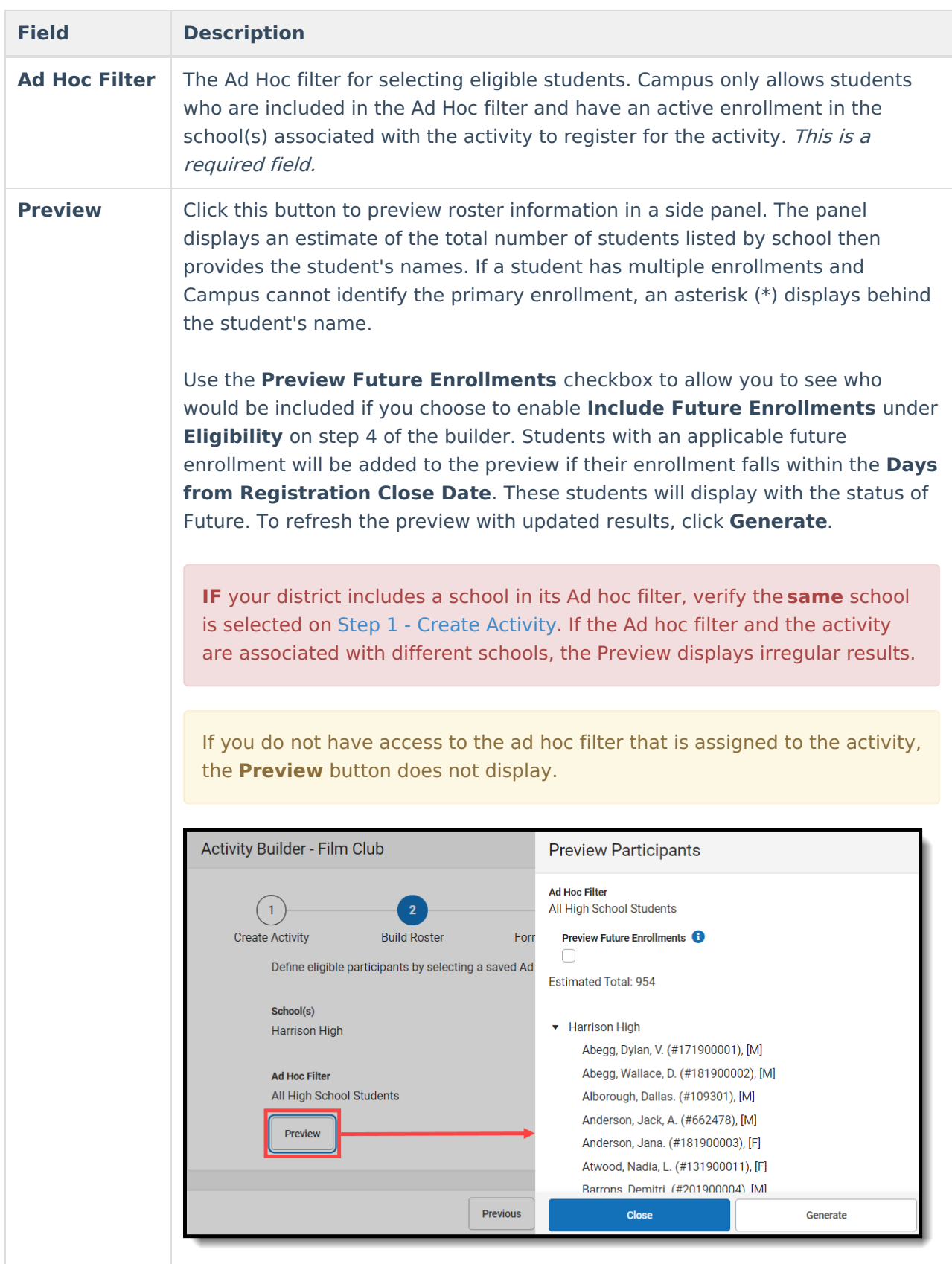

# **Step 3 - Form Selection**

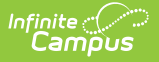

Adding a form is optional.

Select the appropriate forms for registration and indicate whether the form is considered required.

Once a form has been assigned out, it can no longer be edited for the Activity.

Click here to expand...

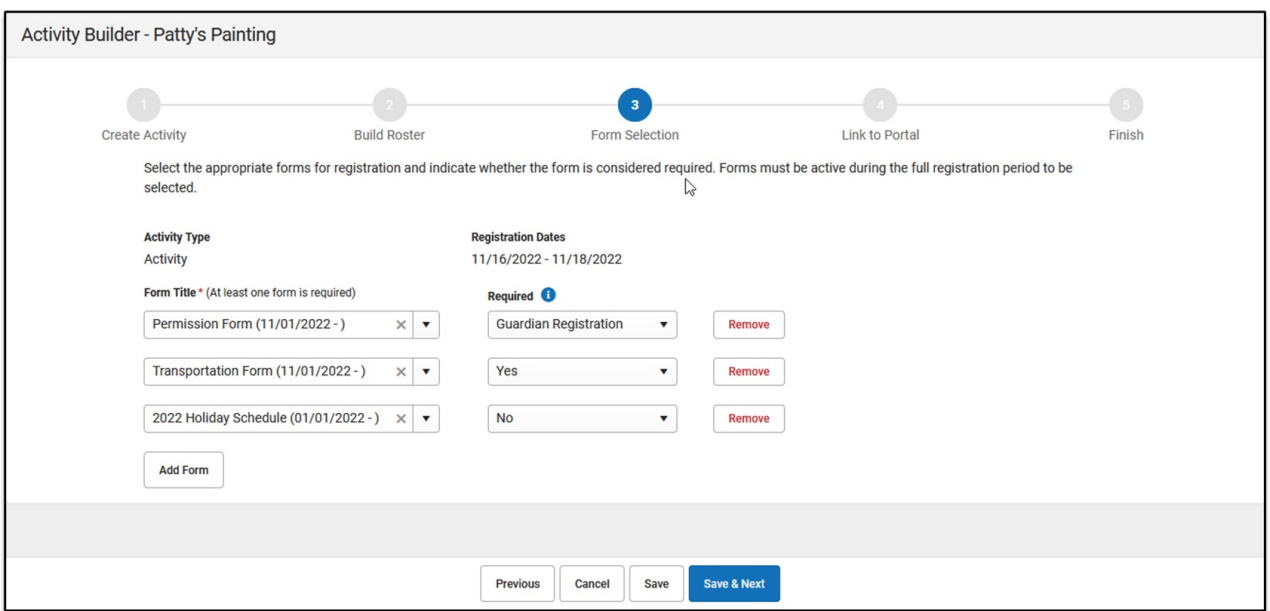

Use the following field descriptions to complete the Form Selection screen.

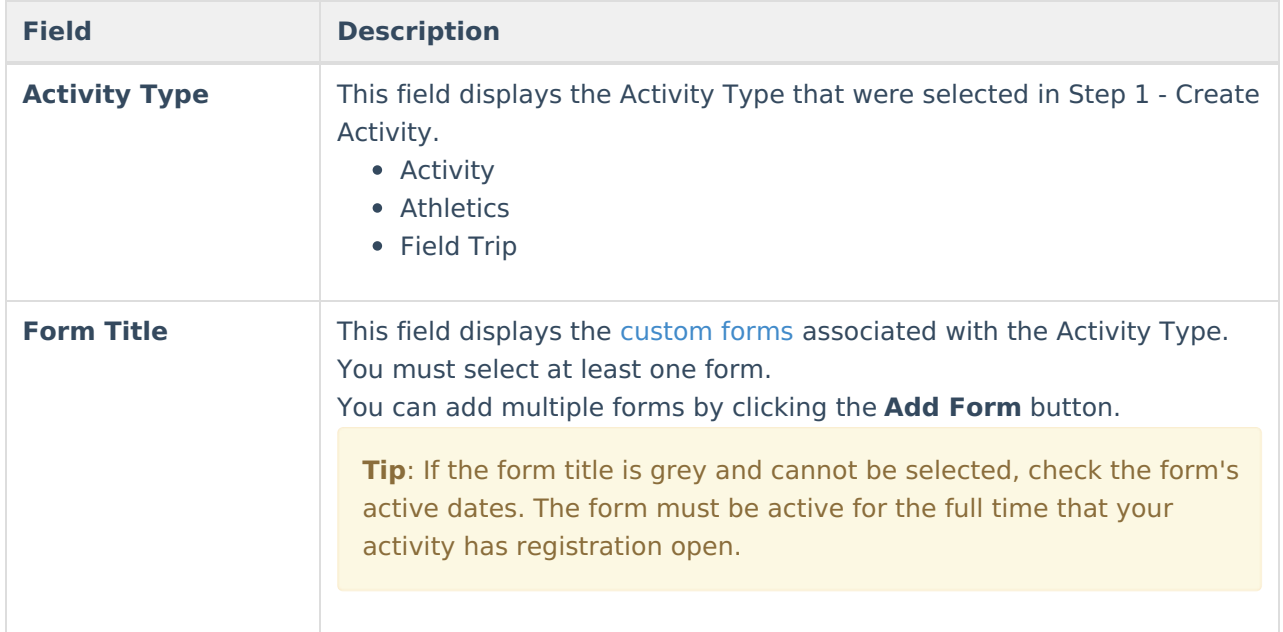

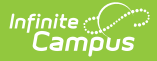

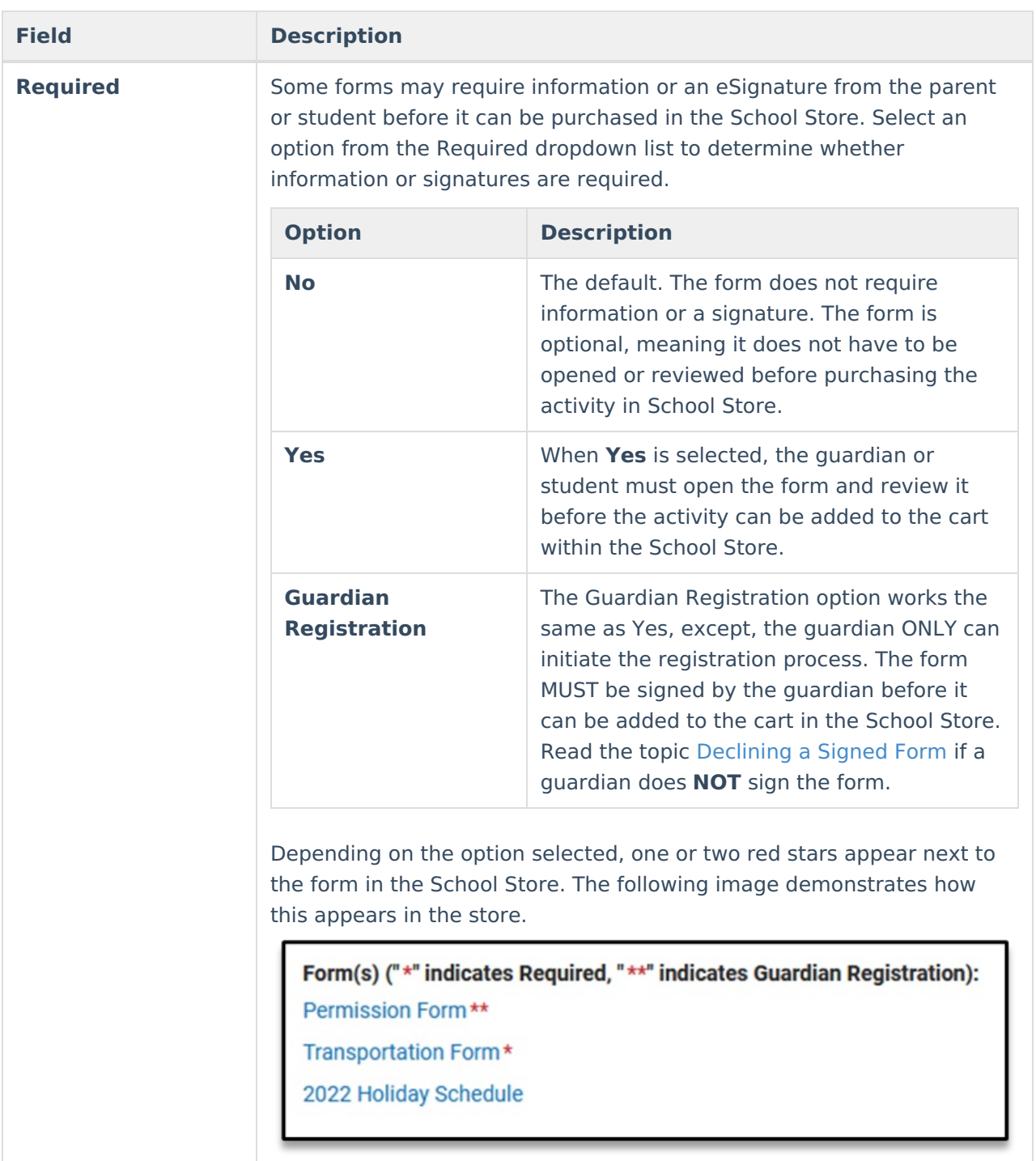

## **Declining a Signed Form**

If a form has the option **Guardian Registration** selected, the guardian must sign the form. If he or she declines the signature, this message appears when the guardian clicks the **Add to Cart** button.

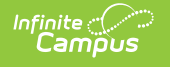

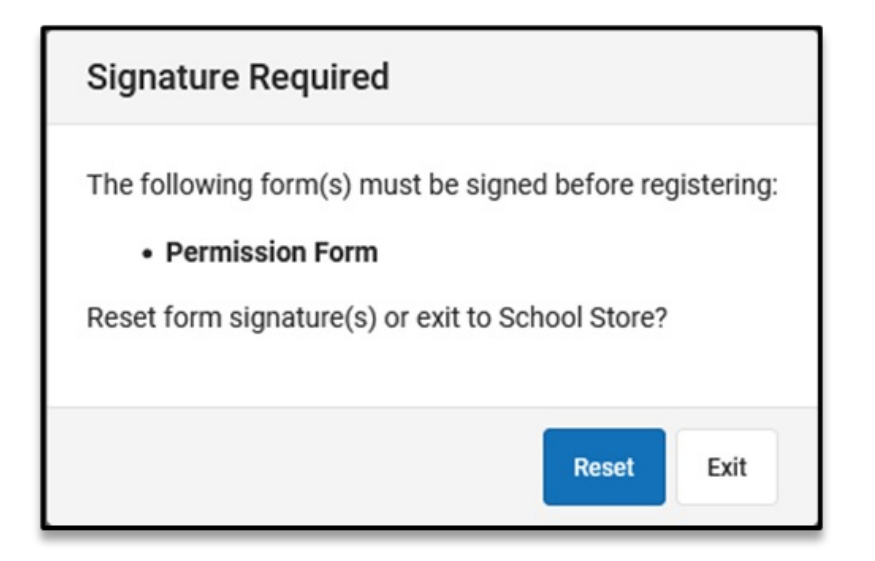

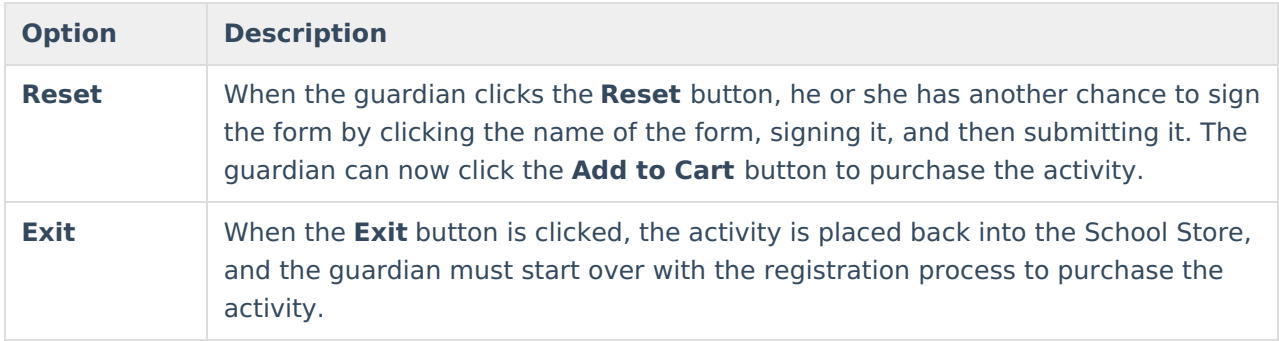

## **Step 4 - Link to Portal**

On this screen, configure how the activity should display in the School Store and set up the associated costs.

Once an Activity has been purchased, the Associated Costs cannot be modified.

Click here to expand...

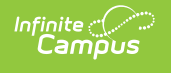

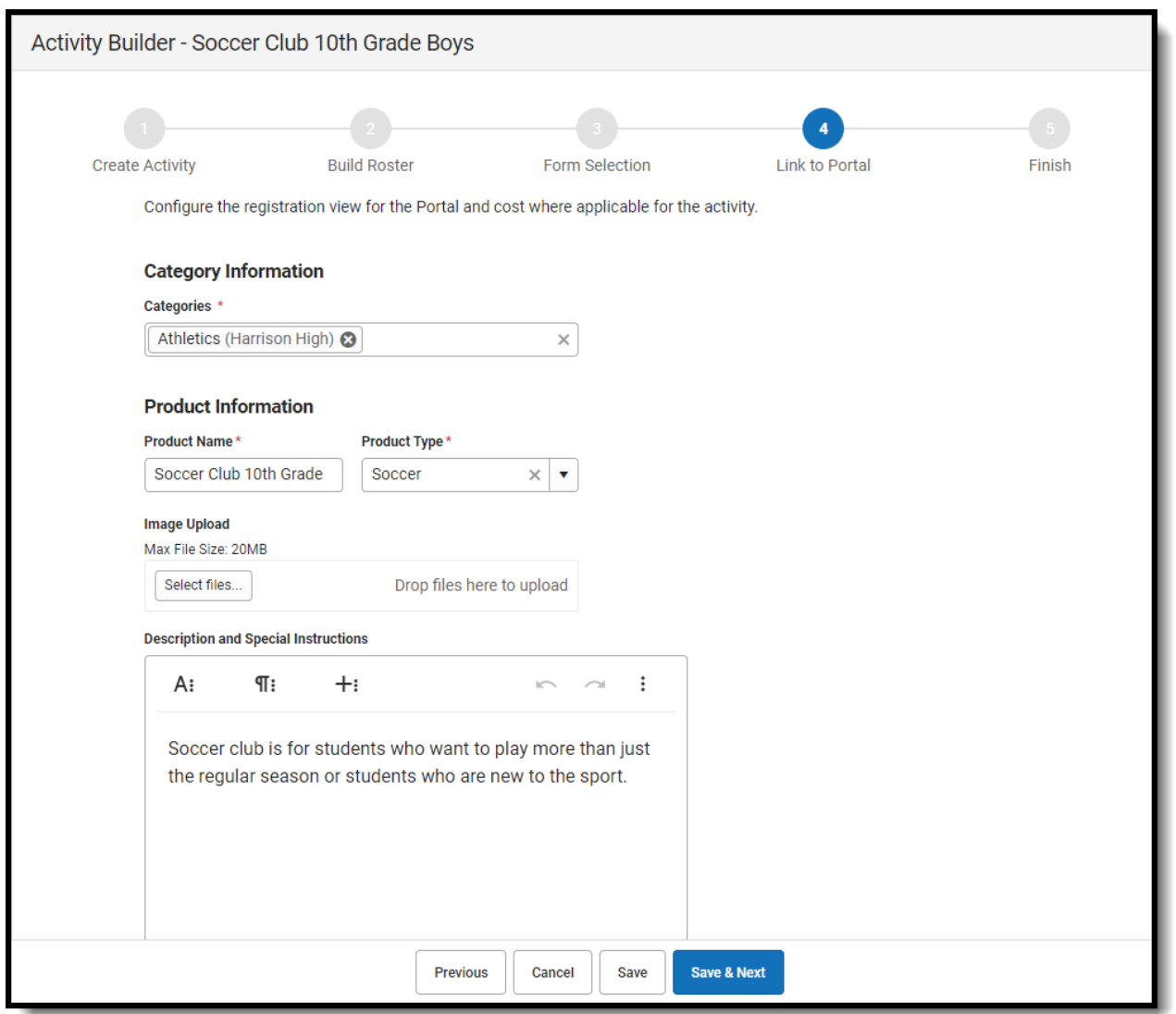

Use the following field descriptions to complete the Link to Portal screen.

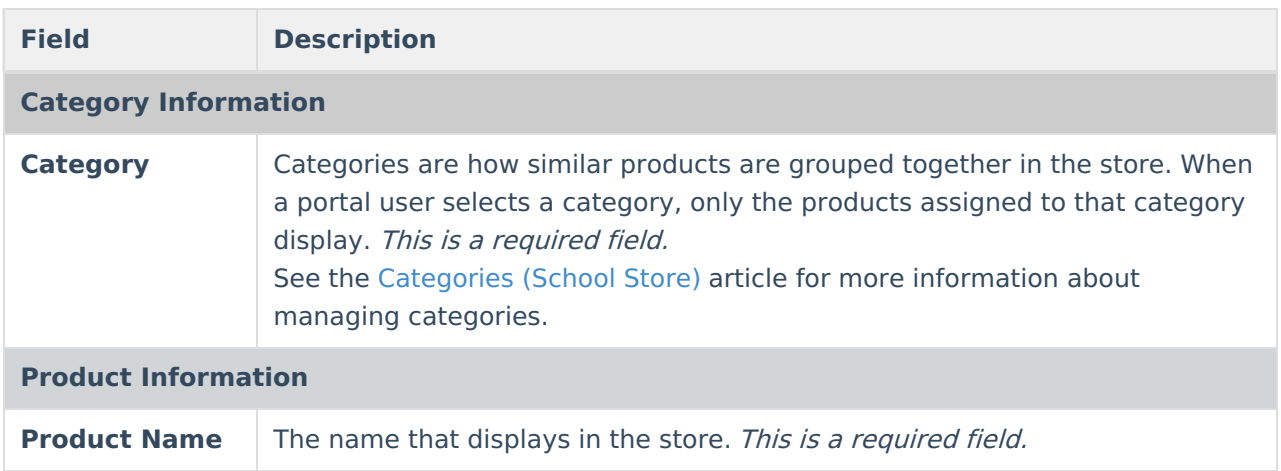

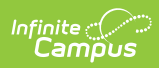

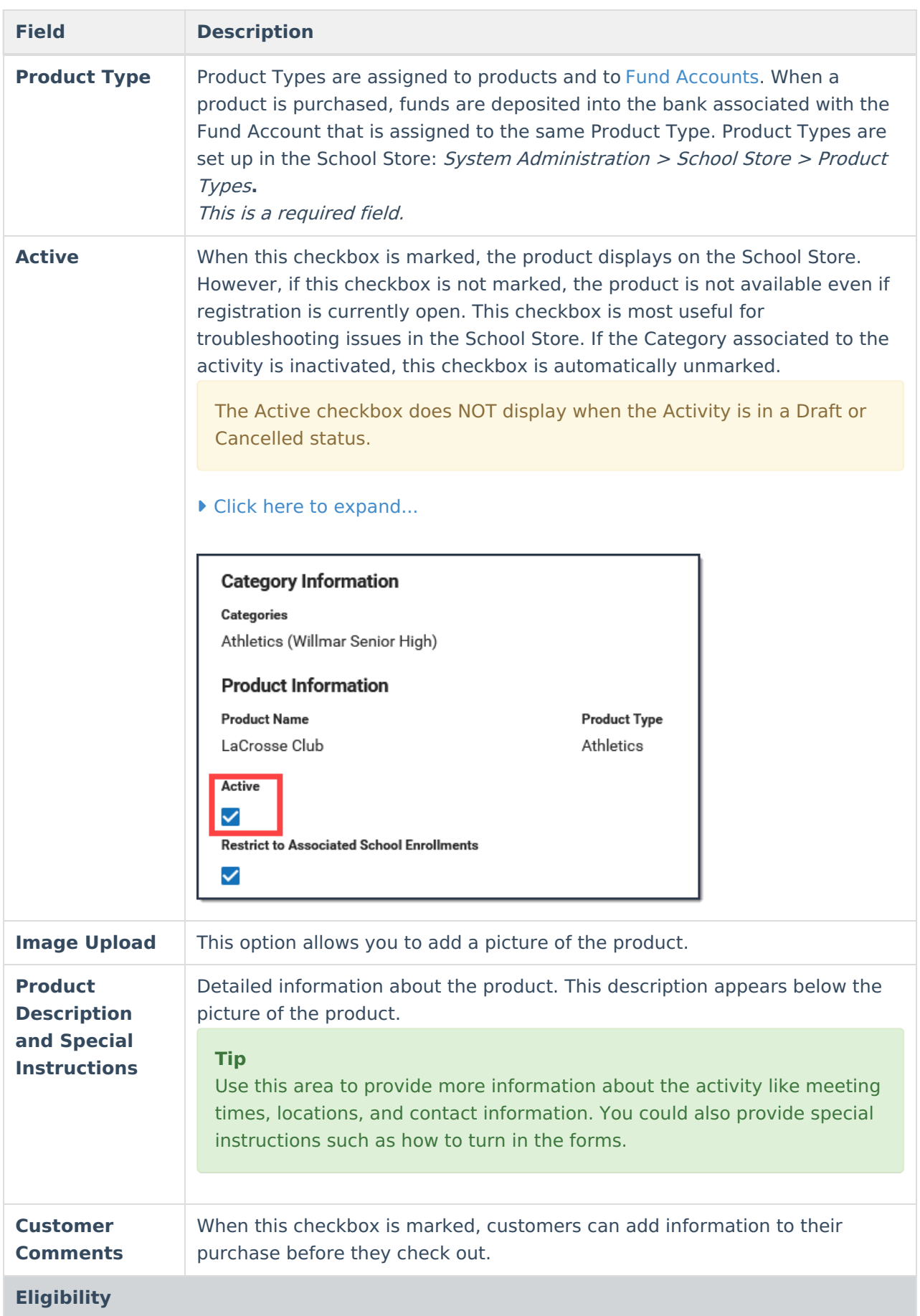

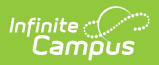

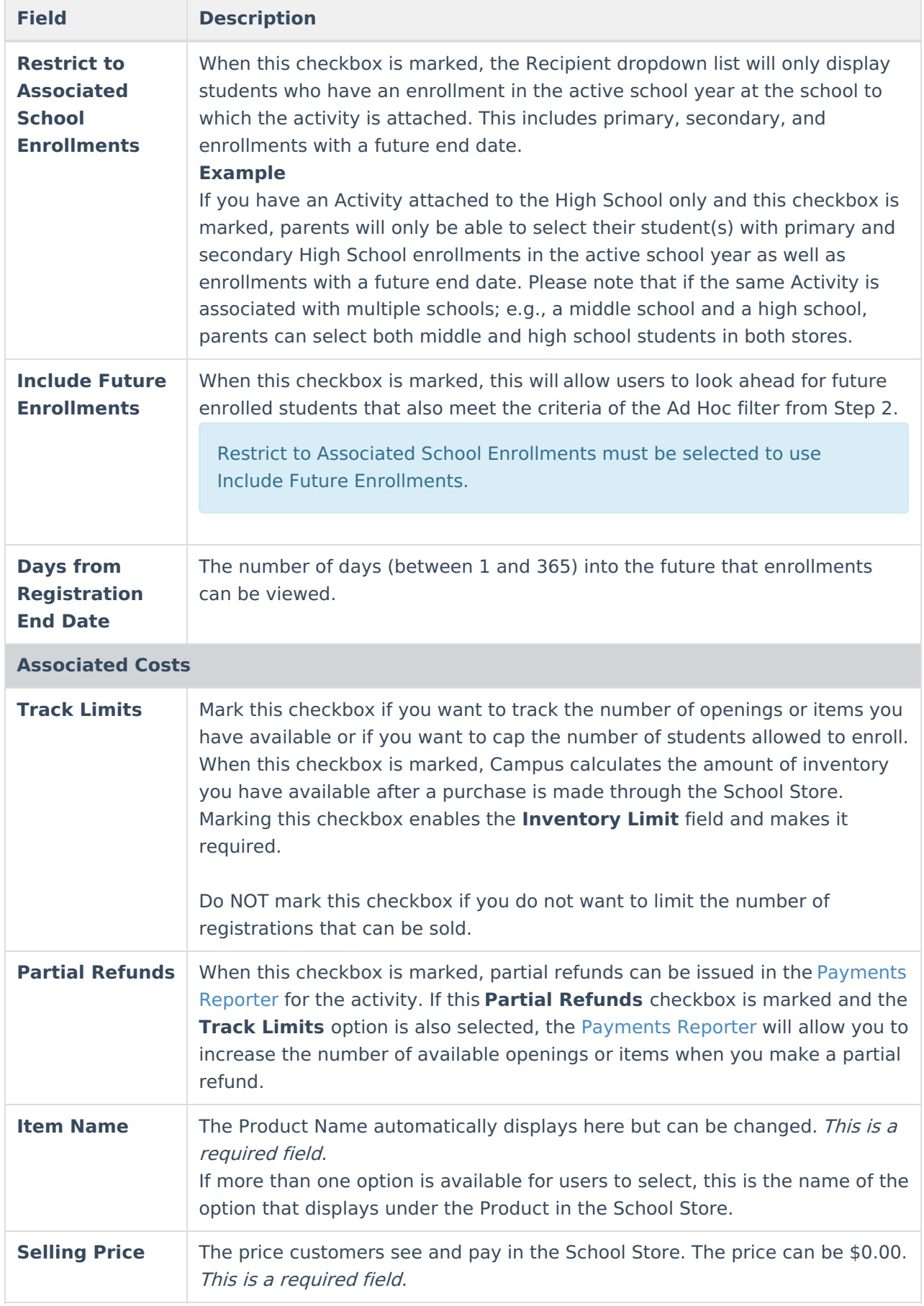

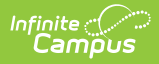

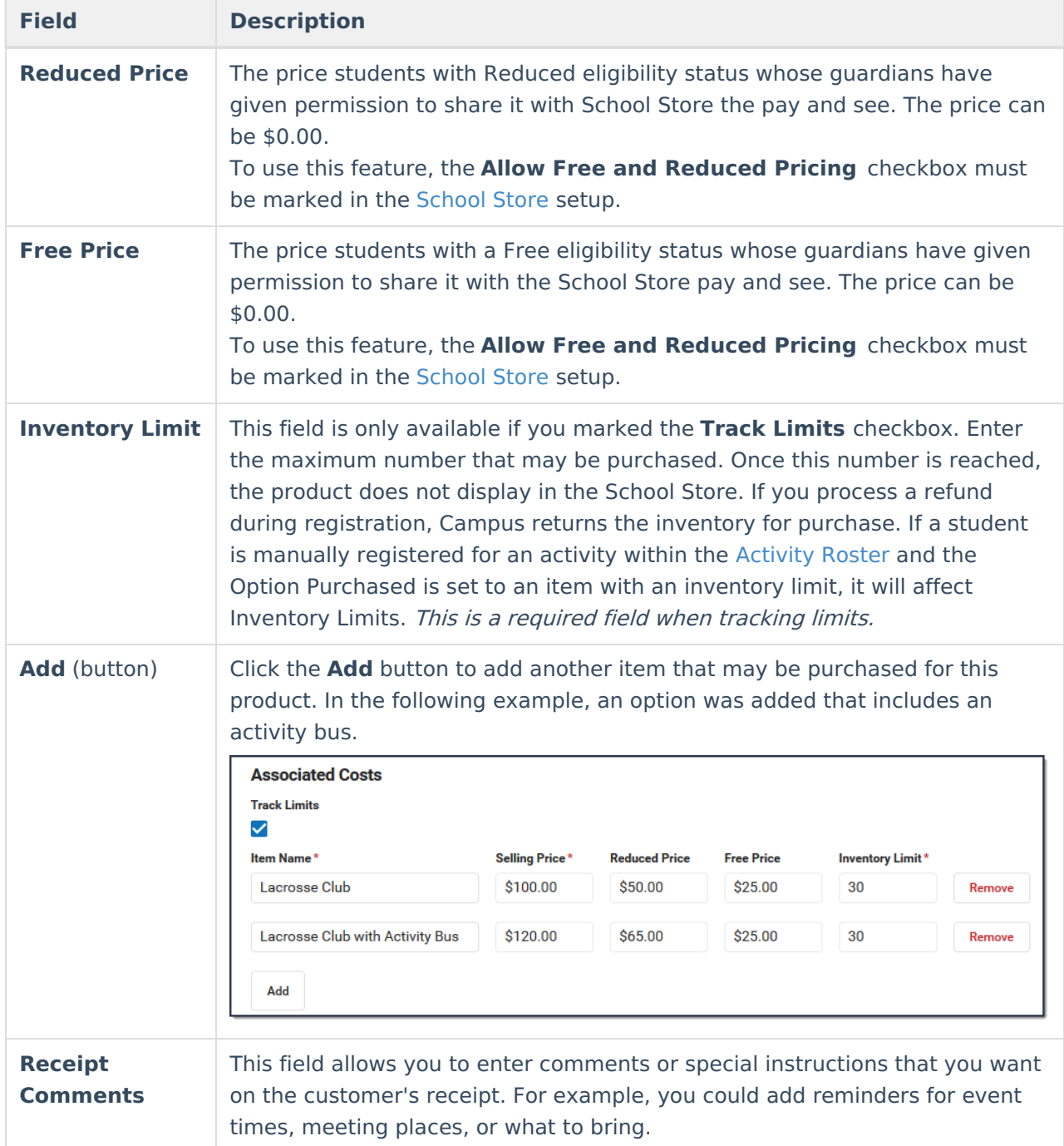

## **Step 5 - Finish**

Review the Activity Registration product display for the Campus School Store and validate the appropriate Custom Forms are attached. Click **Finish** to complete the process. After you click Finish, the Activity is in a **Ready** or **Registration Open** status. Editing is limited when an activity is in a **Registration Open** status. Most fields cannot be changed.

Δ When the **Finish** button is unavailable, you can **NOT** complete this step because your activity

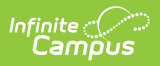

requires preapproval. See the Submit an Activity Request for [Preapproval](http://kb.infinitecampus.com/#submit-an-activity-request-for-preapproval) topic for more information.

▶ Click here to expand...

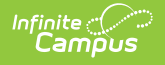

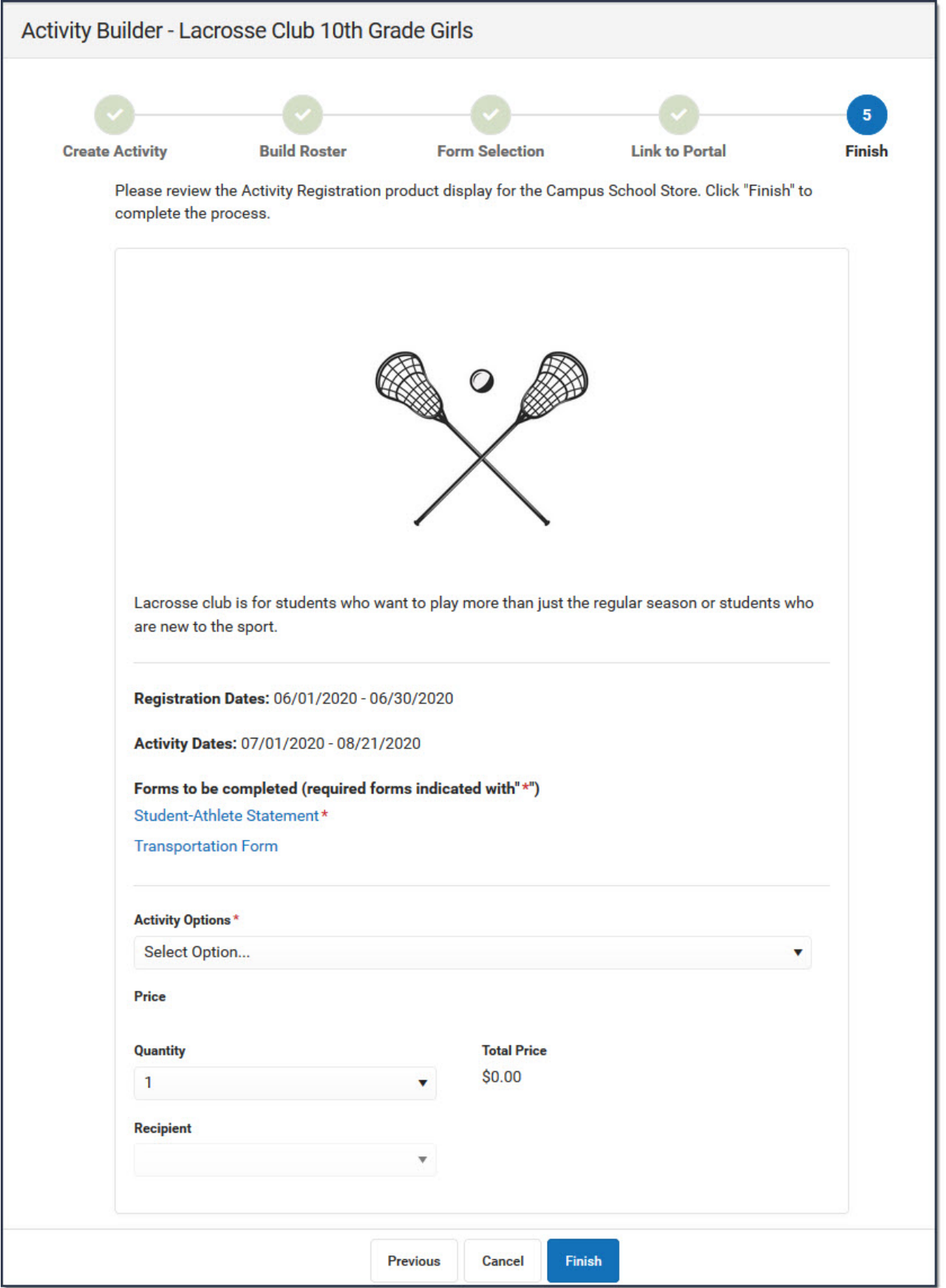

The following image is an example of this activity on the School Store. Once a student has registered for an activity, that activity no longer appears for them in the School Store.

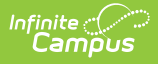

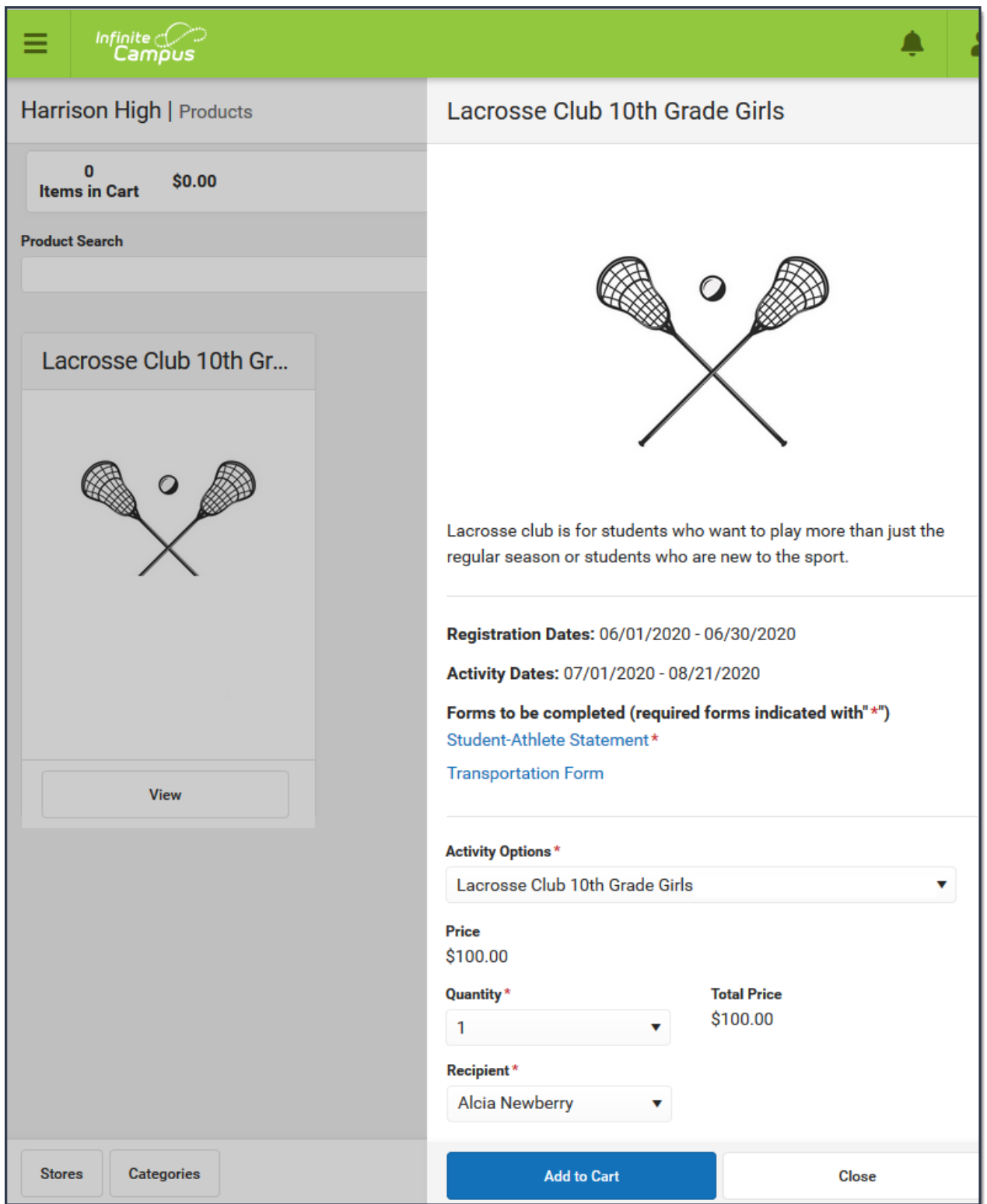

## **Submit an Activity Request for Preapproval**

If your activity requires preapproval before it can be created, a yellow banner displays under the progress tracker after Step 1. Create Activity or it displays on the Proposed tab with the status

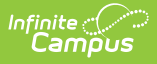

Preapproval Required - Proposal. You can submit your activity request for preapproval at any time but the activity must be approved before you can complete Step 5. [Finish](http://kb.infinitecampus.com/#step-5---finish).

1. Click the **Preapproval** link in the banner.

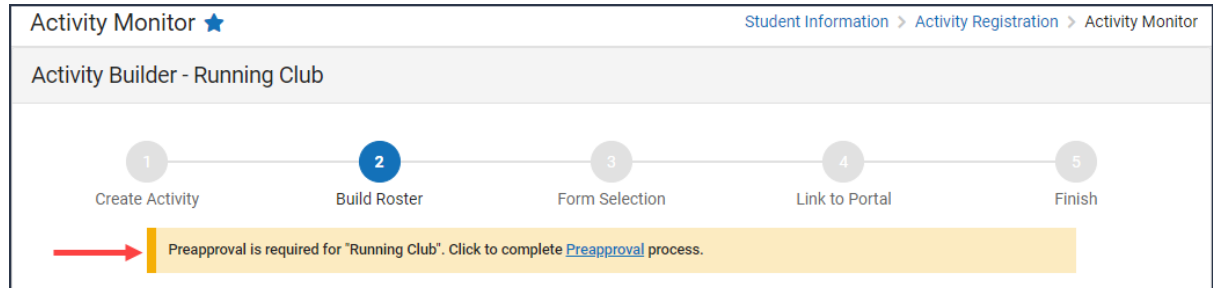

### **Result**: The Preapproval panel displays.

▶ Click here to expand...

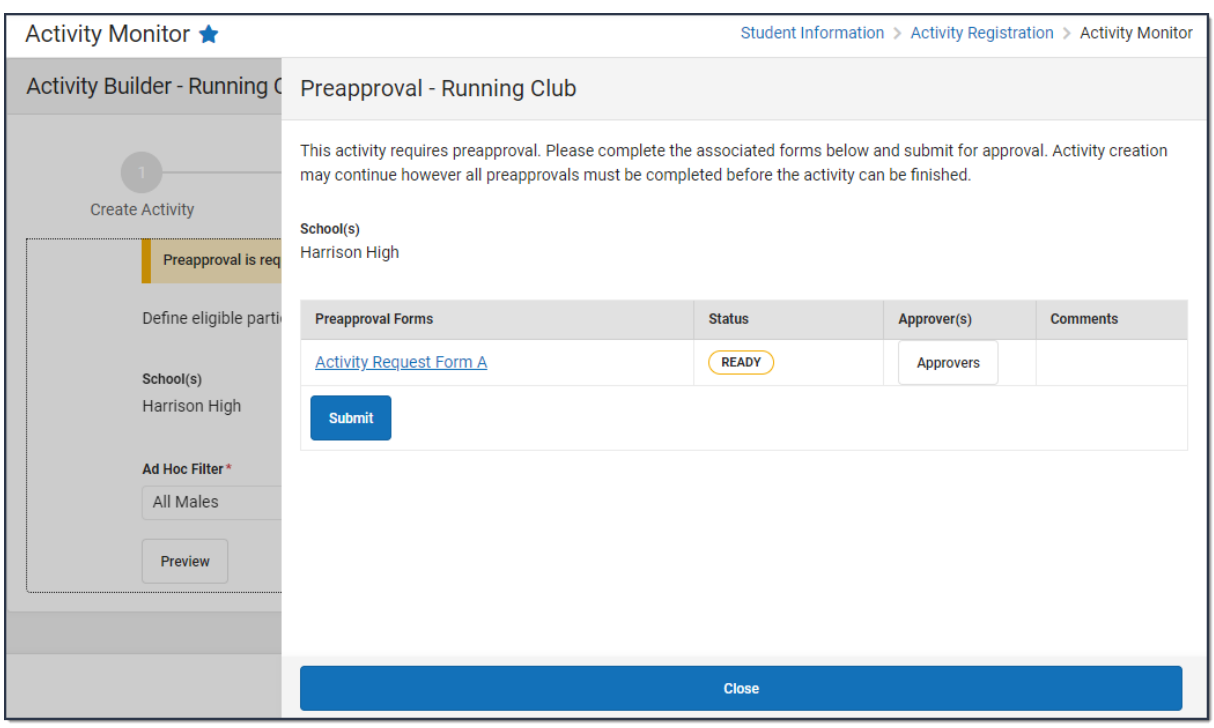

- 2. Click the links for the **Preapproval Form**(s) (there may be more than one), fill in the required fields, and then click **Save** in the action bar. Repeat this step for each form. **Result**: The status changes to **Pending**.
- 3. Click **Submit**.

**Result**: The form status changes to **Submitted** and the **Submit** button changes to **Rescind**. 4. Click **Close** to close the panel and return to the activity.

**Result**: The activity status changes to **Preapproval Pending - Proposal**. You can continue setting up your activity or click **Cancel.** Campus saves your activity and changes color the color of the forms alert based on the preapproval status.

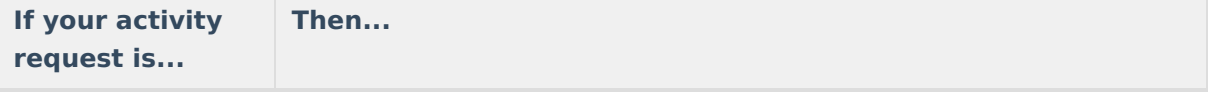

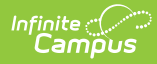

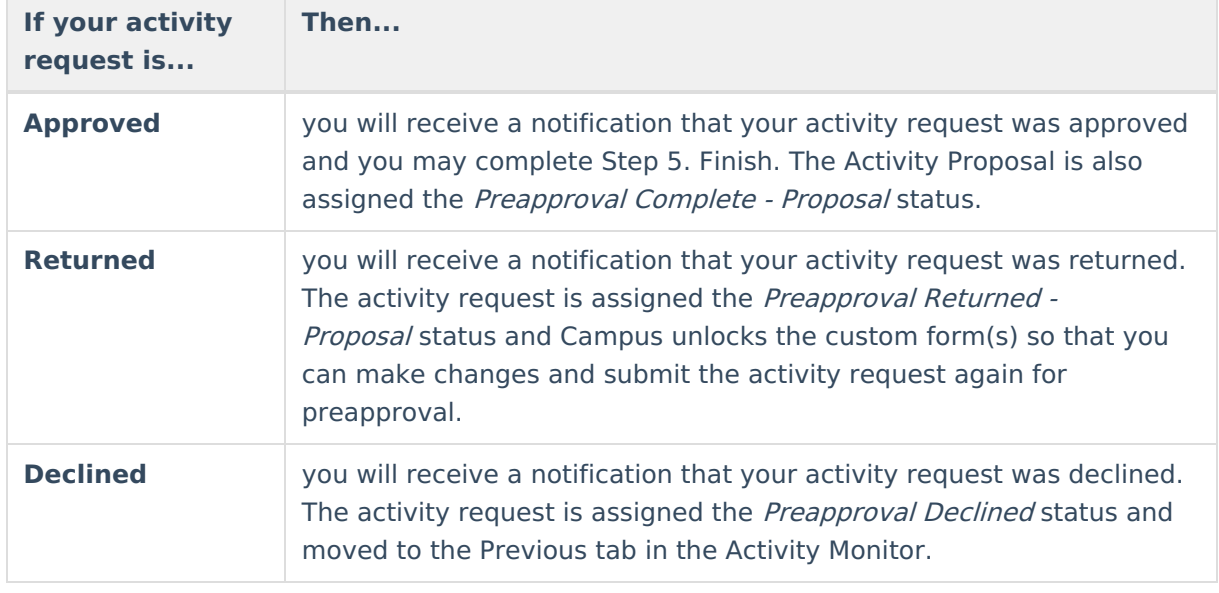

### **Previous Versions**

[Activity](http://kb.infinitecampus.com/help/activity-builder-2403-2427) Builder [.2403 - .2427] Activity Builder [\[.2311-.2403\]](http://kb.infinitecampus.com/help/activity-builder-2311-2403)